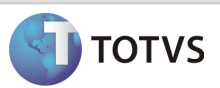

# Integração Linha RM x Protheus SigaMNT

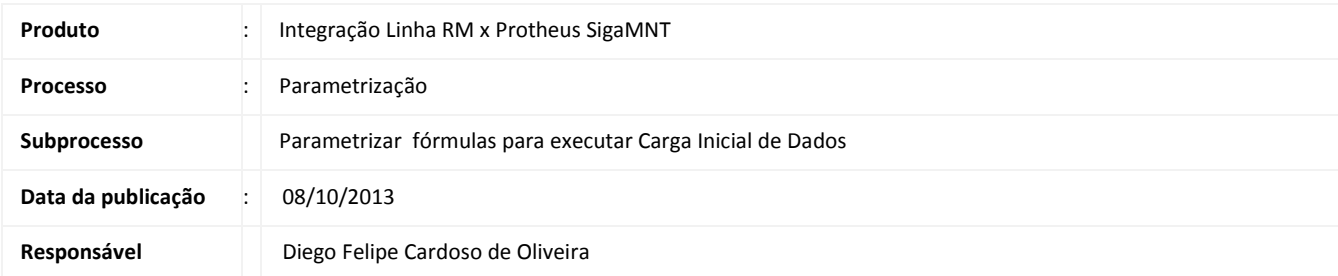

Este documento tem o objetivo de orientar a execução do processo de sincronia dos cadastros envolvidos na integração Linha RM x Protheus SigaMNT através das fórmulas visuais que serão importadas e executarão esta função.

### **DESENVOLVIMENTO/PROCEDIMENTO**

Atenção

Pré-Condições 1 – Ter executado o configurador e as parametrizações necessárias para o funcionamento da integração . Para mais detalhes acesse os links a seguir : Parametros RM Versão 11.80.xx : clique aqui. Parametros RM Versão 11.8x. Melhorias : Clique aqui Parâmetros Protheus : Clique aqui

### Cadastro de Atividade para as Fórmulas Visuais de Carga Inicial de Dados.

### Passo 1: Acesse : RM / Integração

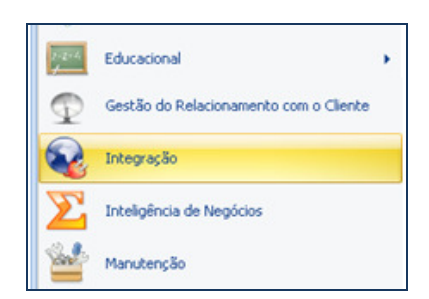

Passo 2: Acesse : Gestão / Fórmula Visual / Atividades

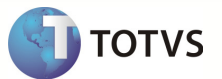

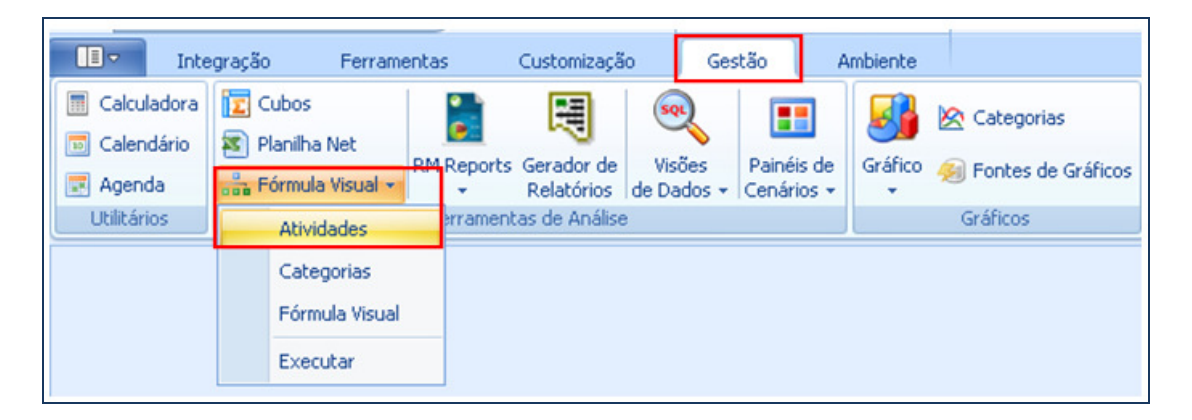

Passo3: Incluir um novo registro

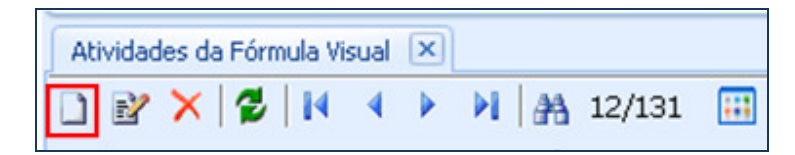

Passo 4: Preencher os campos com os dados a seguir e salvar :

- Descrição : Sincronizar via Mensagem Única TOTVS
- Nome da Classe : RM.Mov.FormulaVisual.Activities.MovCargaInicialTotvsMessageActivity
- Nome do Assembly: RM.Mov.formulaVisual.Activities
- Ativo? : Selecionado

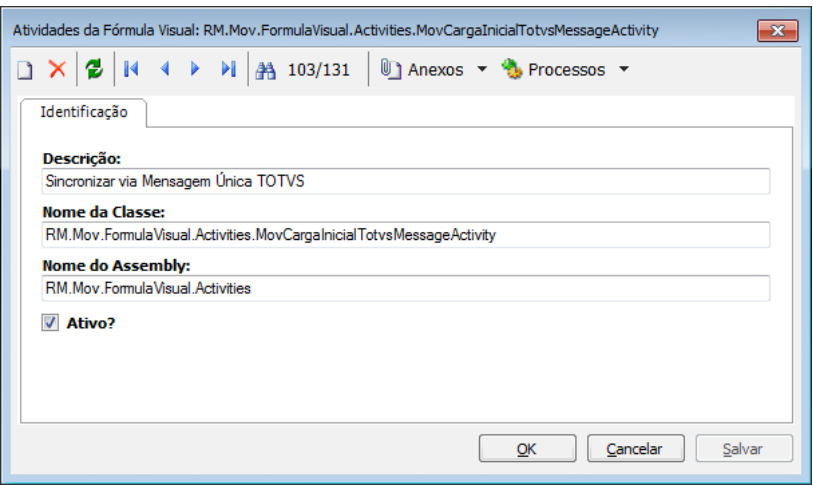

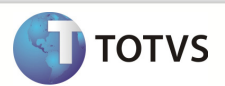

## Importar fórmulas Visuais da Carga Inicial

Passo 1: Acesse : Gestão / Fórmula Visual /Fórmula visual.

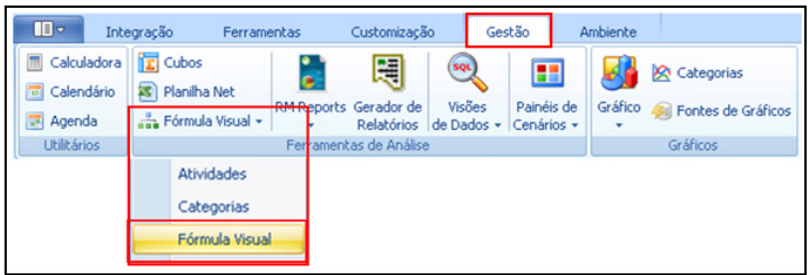

Passo 2: Acesse : Processos / Importar Fórmulas Visuais

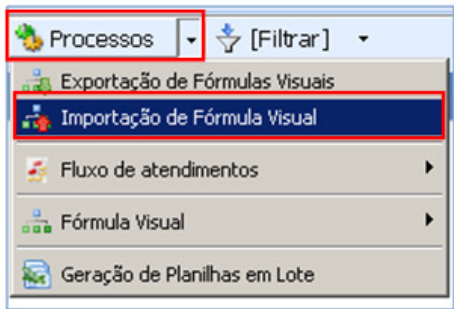

#### Passo3: Clique em Adicionar Objetos

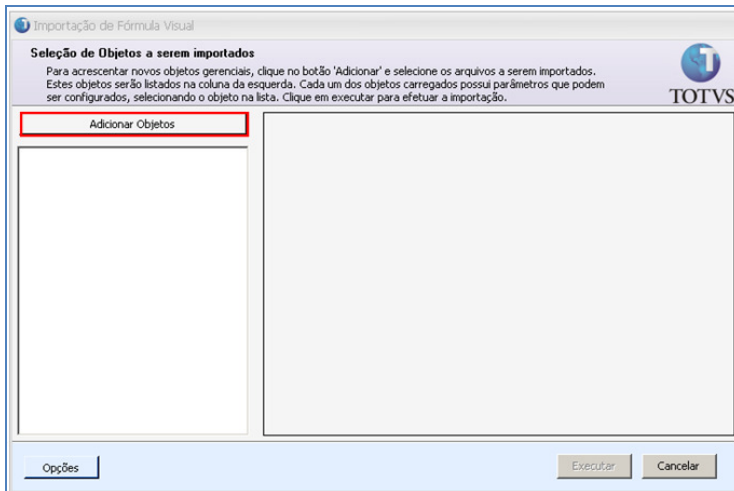

Passo 4: Selecione a Fórmula Visual de Sincronia dos cadastros e clique em abrir :

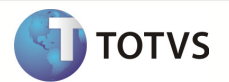

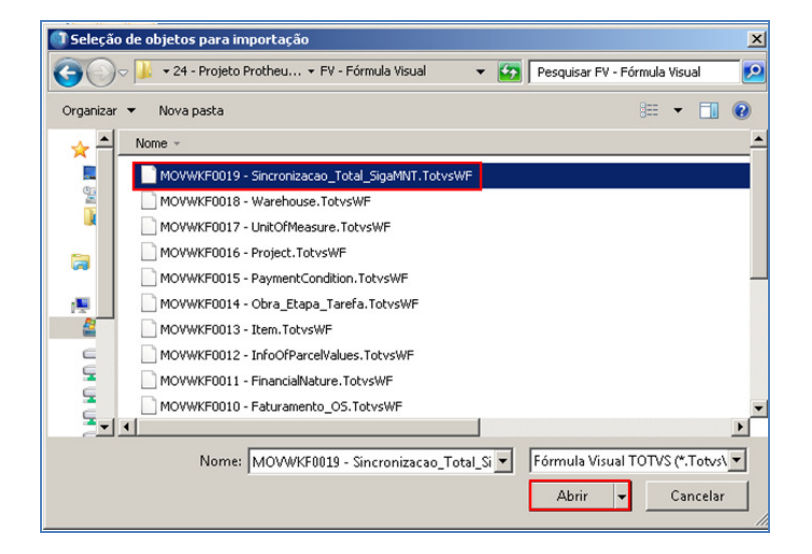

Passo 5: Para cada um dos Itens importados, selecionar a aba Parâmetros, preencher os campos e Executar:

- Categoria : 3 Cadastros
- WorkFlow Pai : vazio
- Importar Gatilhos : Marcado

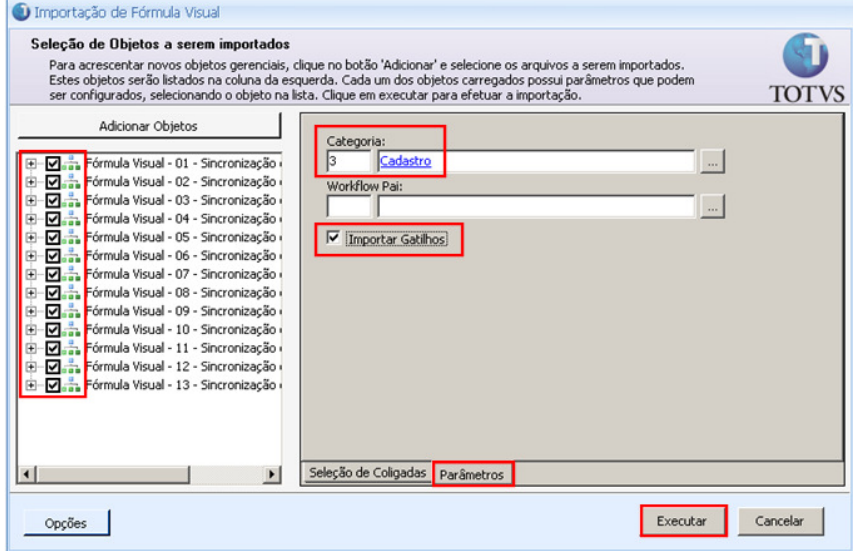

Passo 6: Clique em Fechar

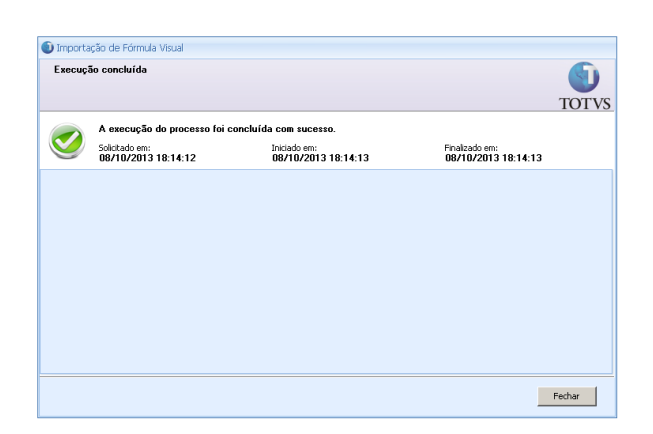

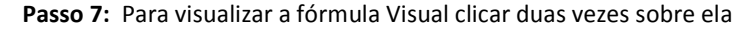

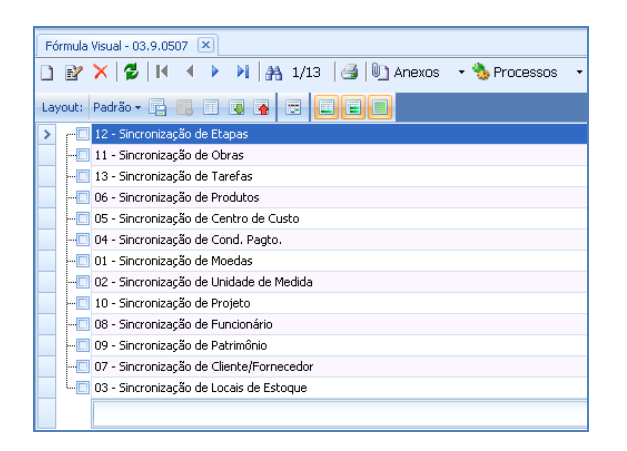

#### Passo 8: Clicar sobre Salvar e Executar Para sincronizar os registros

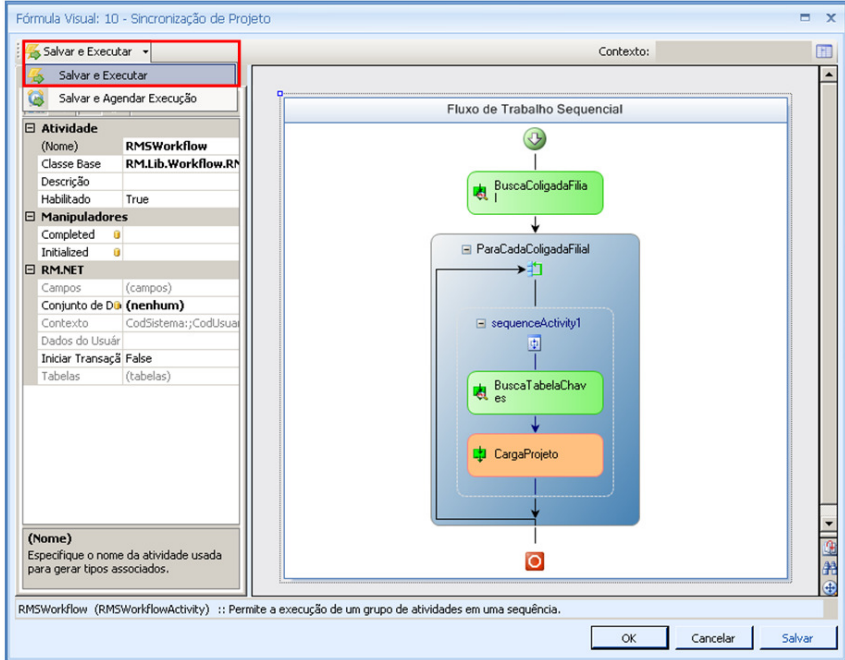

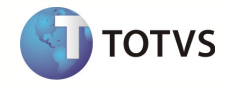

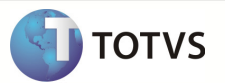

### **INFORMAÇÕES ADICIONAIS**

As informações a seguir mostram aonde são exibidas as confirmações de que os dados foram sincronizados corretamente :

#### 1 – De-Para

Passo 1: Acesse : RM / Integração / Integração / Mensagem Única / De-Para

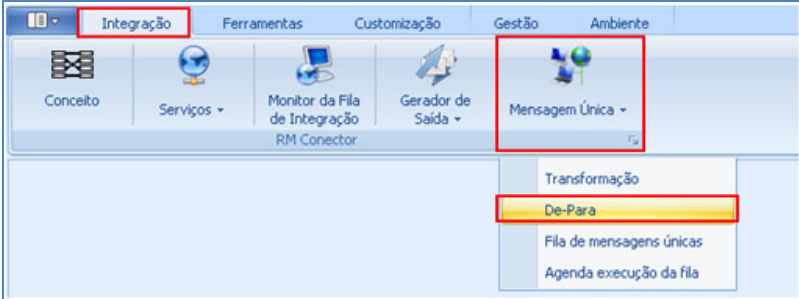

#### 2 – Fila de Mensagens

Passo 1: Acesse : RM / Integração / Integração / Mensagem Única / Fila de Mensagens Únicas

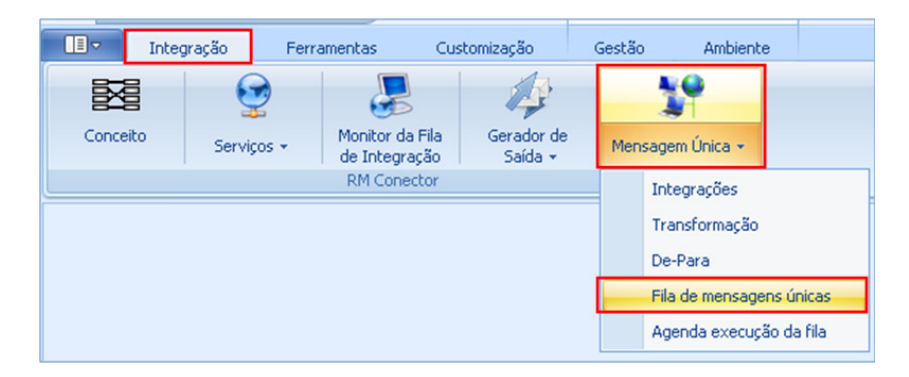

Passo 2: Selecione a mensagem e acesse : Anexos / Informações da Mensagem

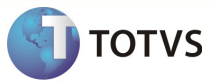

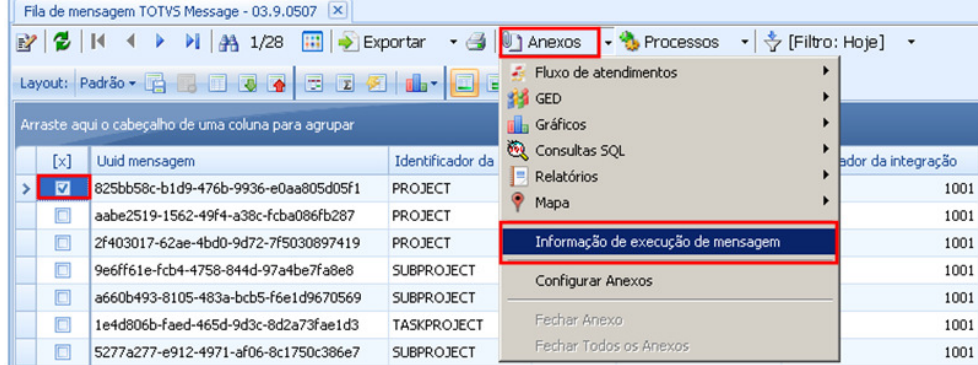

Passo3: Selecione o registro e clique em editar para visualizar os detalhes.

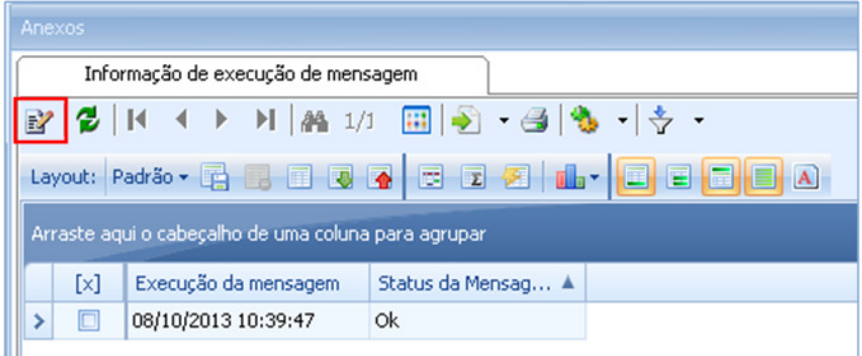

Passo 4: Podem ser visualizados os dados da execução da mensagem. Os campos abaixo destacados referenciam a mensagem transformada enviada ao Protheus e a mensagem de Resposta que o Protheus envia ao RM :

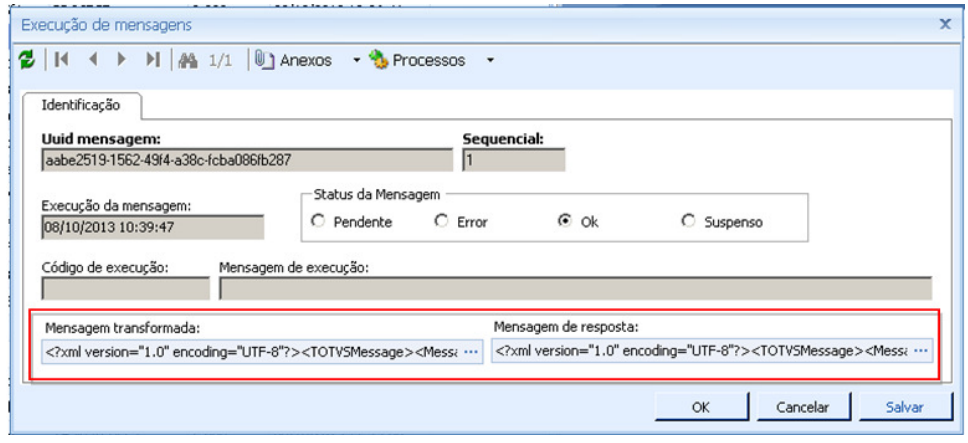

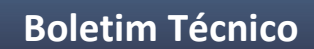

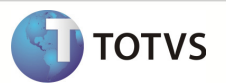

**INFORMAÇÕES TÉCNICAS**